#### Korte handleiding website Ruimtelijke plannen

De plannen Heesch West bekijken via ruimtelijkeplannen.nl en de viewer

#### Ga naar www.ruimtelijkeplannen.nl

Klik op "Plannen zoeken >"

 $\Omega$ 

← https://www.ruimtelijkeplannen.nl

# Ruimtelijkeplannen.nl

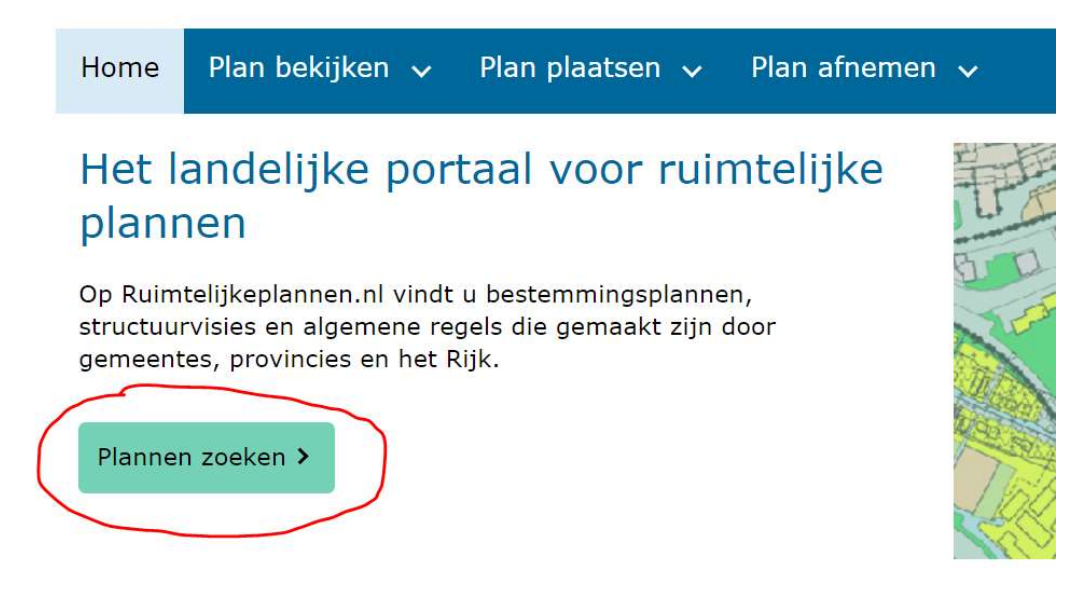

#### Klik op "PLANNAAM OF –NUMMER"

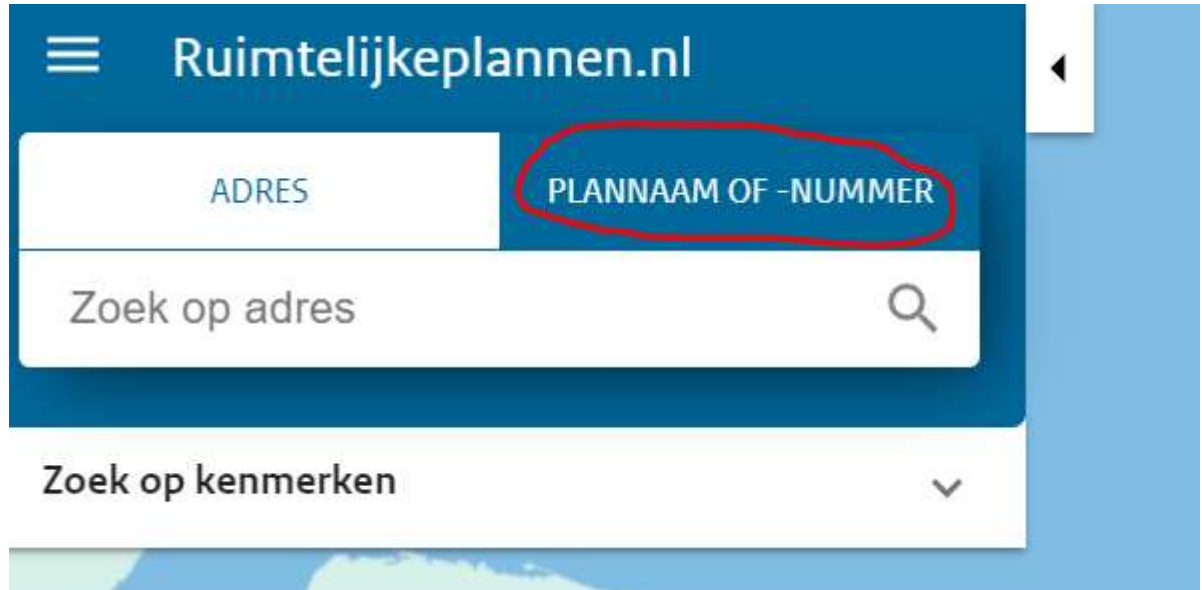

Type "Heesch West" in en druk op enter (vaak komt het resultaat vanzelf)

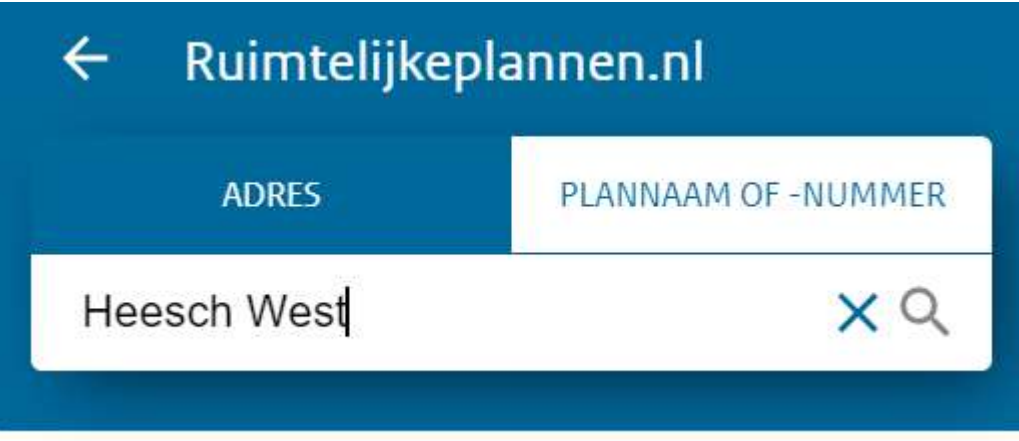

# 10 resultaten

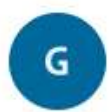

## Facetplan geluidszone gezoneerd industrieterrein Heesch West (gemeente Bernheze) bestemmingsplan

ontwerp (2021-06-10)

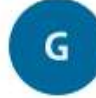

# Heesch West (gemeente 's-Hertogenbosch) bestemmingsplan ontwerp (2021-06-10)

G

### Facetplan geluidszone gezoneerd industrieterrein Heesch West (gemeente  $OSS$ bestemmingsplan

ontwerp (2021-06-10)

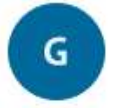

# Facetplan geluidszone gezoneerd industrieterrein Heesch West (gemeente 's-Hertogenbosch) bestemmingsplan

ontwerp (2021-06-10)

# G

Heesch West (gemeente Bernheze) bestemmingsplan ontwerp (2021-05-25)

#### Drie facetplannen geluidszone (1 plan voor elke gemeente)

Gesproken wordt van een 'facet' bestemmingsplan , omdat het plan zich slechts op één facet richt: namelijk het gezoneerde terrein met bijbehorende geluidszone.

Twee ontwerp bestemmingsplannen (1 voor grondgebied Bernheze en 1 voor grondgebied Den Bosch

Kies welk plan u wilt inzien en klik hierop

Let op: onderin de resultaten lijst (niet op voorbeeld) staan ook nog oude voorontwerpplannen uit 2019!! Die zijn niet actueel, dus let op de datum.

#### U krijgt (na een paar seconden) de plankaart (men noemt dit verbeelding) te zien.

- Facetplan geluidszone gezoneerd  $\mathsf{G}$ industrieterrein Heesch West (gemeente 's-Hertogenbosch) bestemmingsplan ontwerp (2021-06-10)
- $\mathbf{G}$

 $\mathbf{G}$ 

Heesch West (gemeente Bernheze) bestemmingsplan ontwerp (2021-05-25)

Facetplan geluidszone gezoneerd G industrieterrein Heesch West bestemmingsplan voorontwerp (2019-06-11)

> Heesch West bestemmingsplan voorontwerp (2019-06-11)

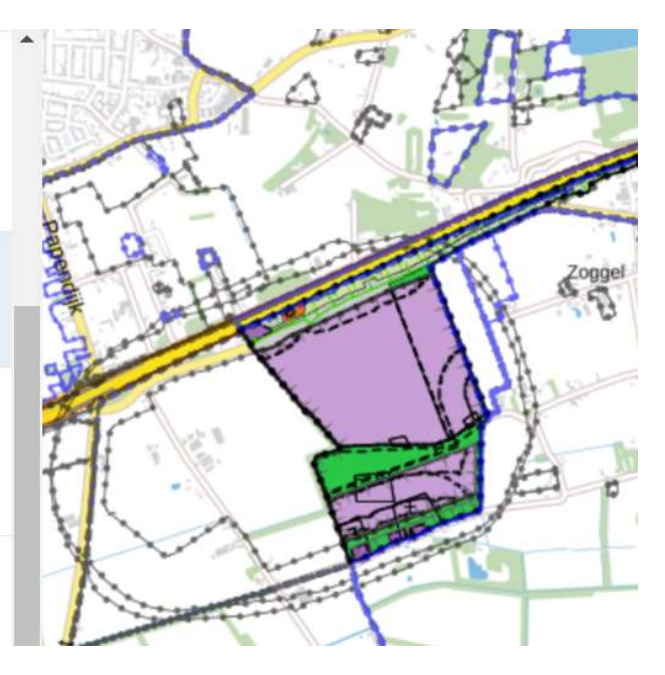

#### Zoom in met de + en – knoppen rechts onderin het scherm

Druk (dubbelklik) op een punt op de kaart om te zien wat voor bestemming er ligt

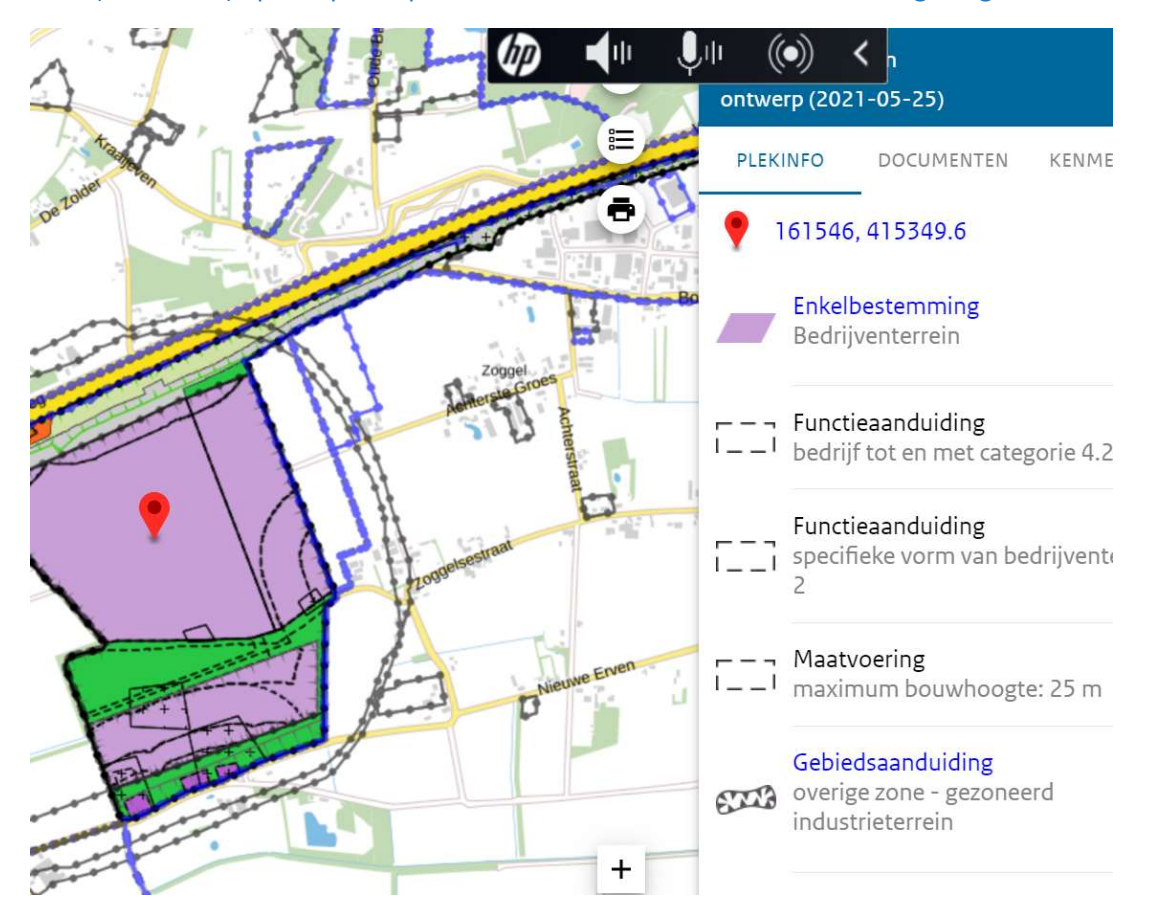

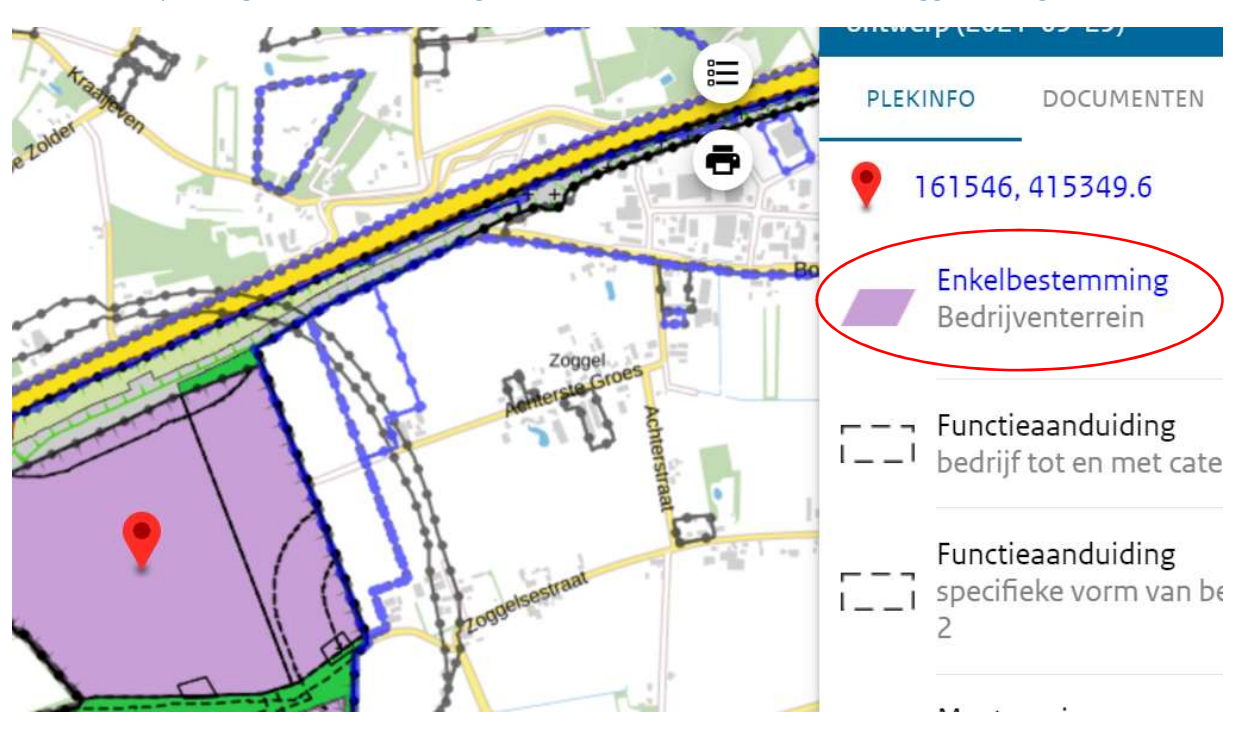

Dubbelklik op de legenda / bestemming rechts naast de kaart om de onderliggende regels te lezen

Dit ziet er dan voor de regel "enkelbestemming bedrijventerrein" zoals hieronder afgebeeld uit.

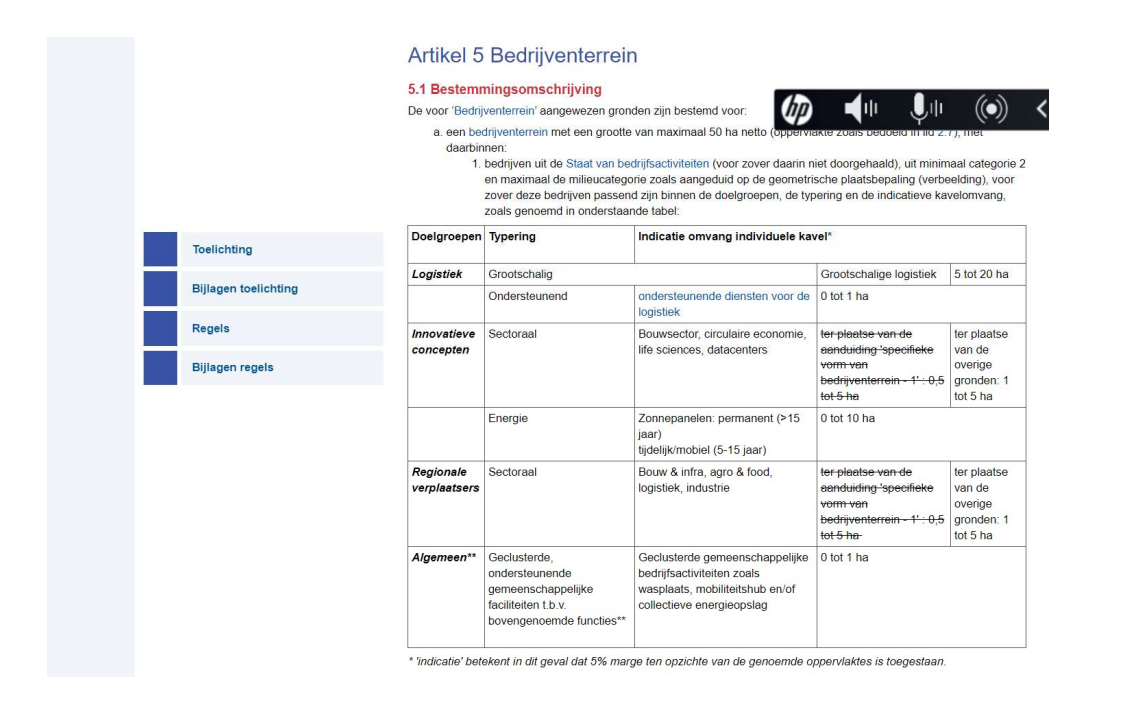

U kunt alle informatie bij de plankaart ook gebundeld vinder onder "documenten" rechts in het scherm. In de toelichting leest u het gehele bestemmingsplan en onder regels wat er per bestemming toegestaan is binnen het plan. Zowel de regels als toelichting hebben weer diverse bijlagen met alle achtergronddocumenten, onderzoeksrapporten en bijvoorbeeld de MER.

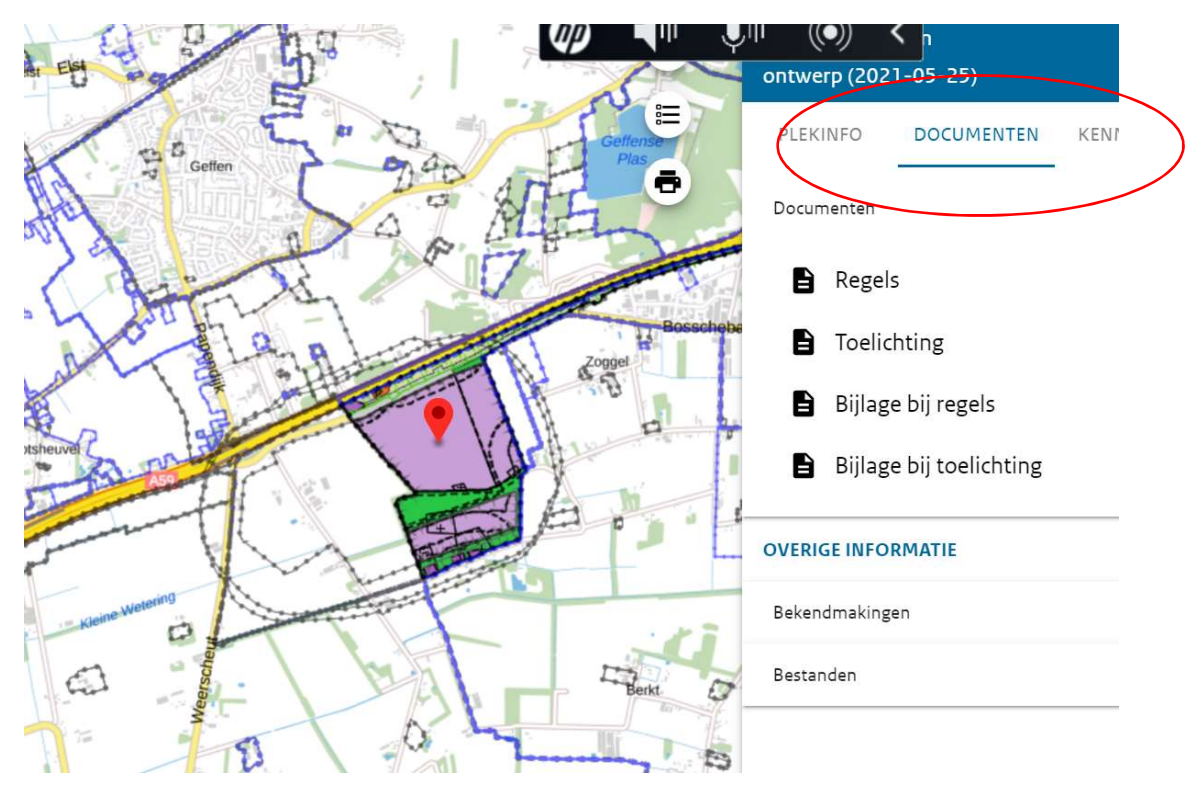

Wilt u graag de ondergrond als luchtfoto hebben en de plankaart iets doorzichtig? Dat kan via de knop "Open kaartinstellingen". Met de "meetlint" kunt u afstanden meten op de kaart.

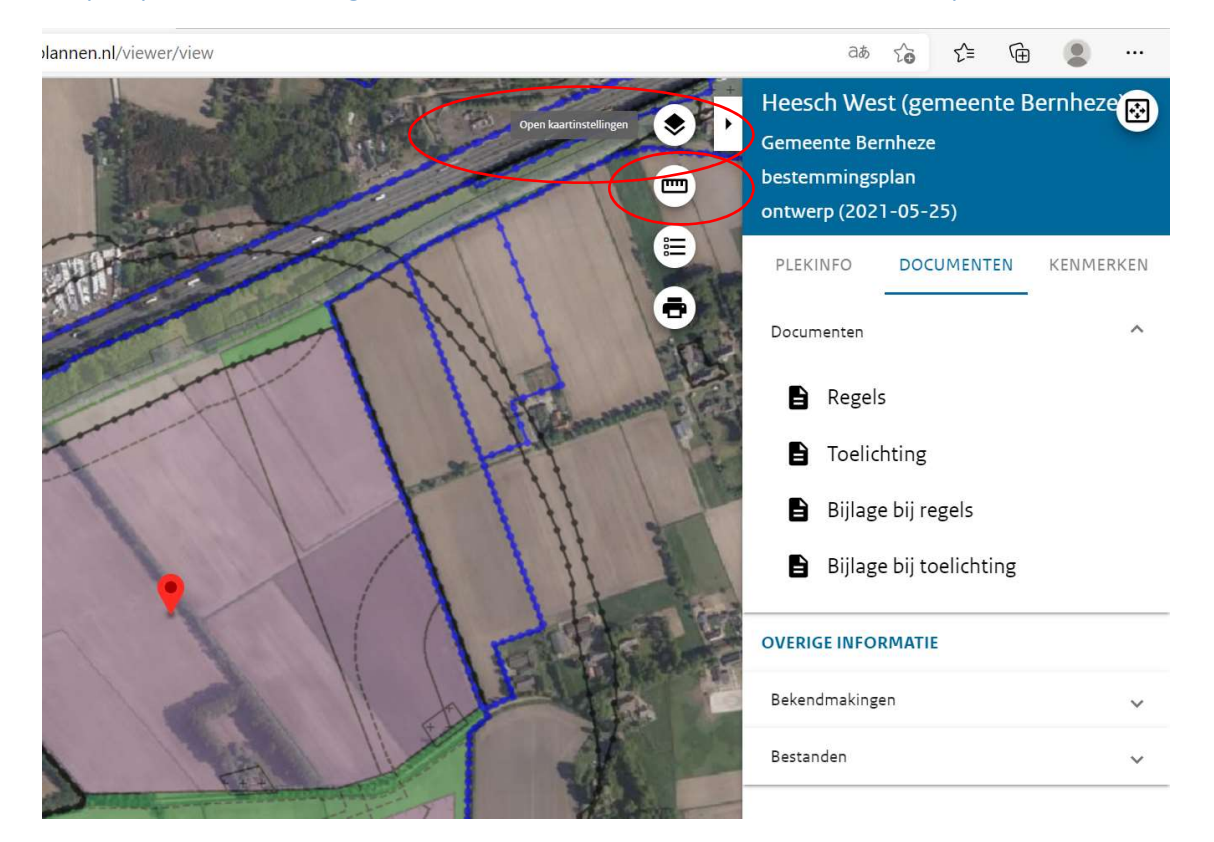